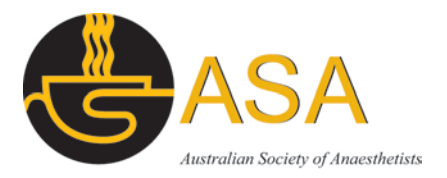

1

# ASA Forum Guidelines

#### Purpose

ASA Forum is a secure online chat group for ASA members and other key stakeholder that have requested to join a discussion group.

There are two types of discussion groups created: open and closed discussion groups.

Open discussion groups are groups where members are automatically joined once they sign in to the members website, while closed discussion groups are restricted to ASA committee members only.

All discussion groups will have moderators.

#### Rules of Conduct

For your protection please refrain from posting personal information such as email address, phone number, website URLs, IP/MAC address, etc. in the discussion threads.

#### ASA Forum is for:

- Sharing your ideas
- Interacting with other members of the ASA and wider anaesthesia community
- Networking with members of the ASA
- Asking and answering questions about ASA's activities and membership benefits
- Learning about ASA
- Contributing your knowledge and experience to the ASA and wider anaesthesia community

### ASA Forum is not for:

- Posting of content, material, or links that are offensive or inappropriate. This behaviour will lead to your chat account being closed.
- Spamming
- Sharing materials that belong to someone else.
- Sharing of sensitive or confidential materials

### Australian Society of Anaesthetists

PO Box 6278, North Sydney, NSW 2059, Australia T: 1800 806 654 | E: asa@asa.org.au | www.asa.org.au | ABN: 16 095 377 370

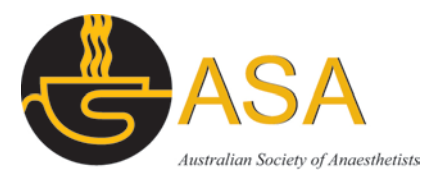

- Posting job listings or other solicitations, unless expressly allowed. If you are unsure if something is suitable for the forum, contact us at communication@asa.org.au.
- "Hijacking" another user's thread. Keep open discussions on topic and create a new thread if unrelated questions need to be raised.
- Disagreements, negative opinions or points of view should not be discouraged, but they should not be personal or disparaging. You want to foster a courteous, respectful and an open environment known as community posting etiquette for all users.

### Please

- Be considerate of other list members
- Ensure that patients are not identifiable in the details you post, or that you have their consent to put them on the list
- Don't use the list as an opportunity to ride your hobby horse/s
- Keep messages short
- Don't include long email signatures, confidentiality footers, private information etc
- Send plain text messages rather than HTML encoded ones.

# User Guide

# Open discussion Groups

You are automatically added to any open discussion groups when you have signed in to the ASA members website. If you'd like to be removed, please let us know at [communication@asa.org.au](mailto:communication@asa.org.au) or using the [online feedback form.](https://asa.org.au/join-the-asa-forum/)

### Closed discussion groups

If you are a committee member, you are by default part of your committee chat group.

### Other discussion groups

If you are not a committee member, however you would like to start a separate open or closed discussion group, please fill in the Join form at the top of the ASA Forum page and we'll be in contact with you shortly.

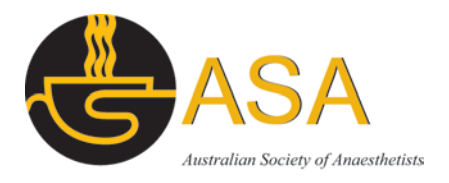

# Steps to join the forum:

- 1. Go to [www.asa.org.au/asa-forum](http://www.asa.org.au/asa-forum)
- 2. All available forums will be shown in this area. If you are a member of a private forum/closed discussion group, you will also see these.
- 3. Click on the name of the forum.

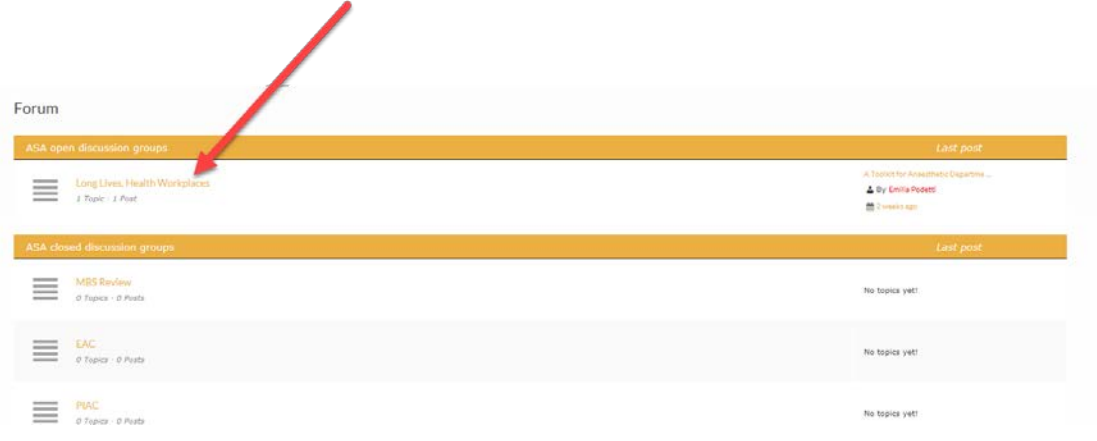

# 4. View all topics

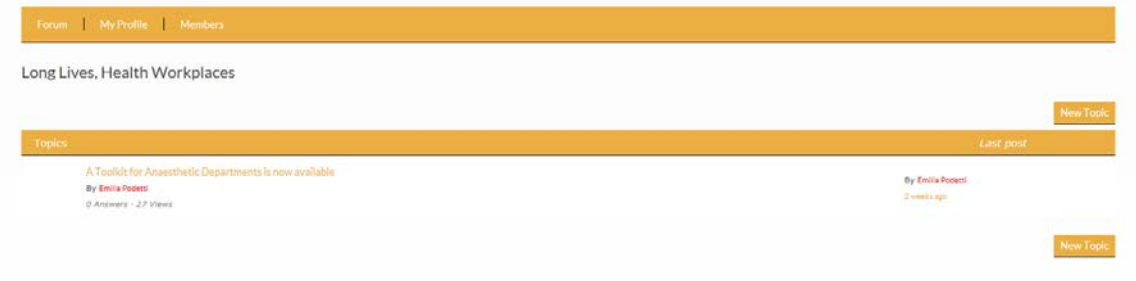

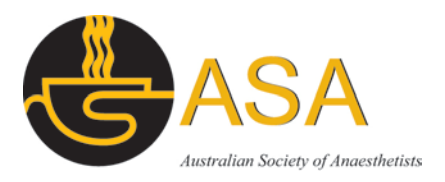

# 5. Add a new topic

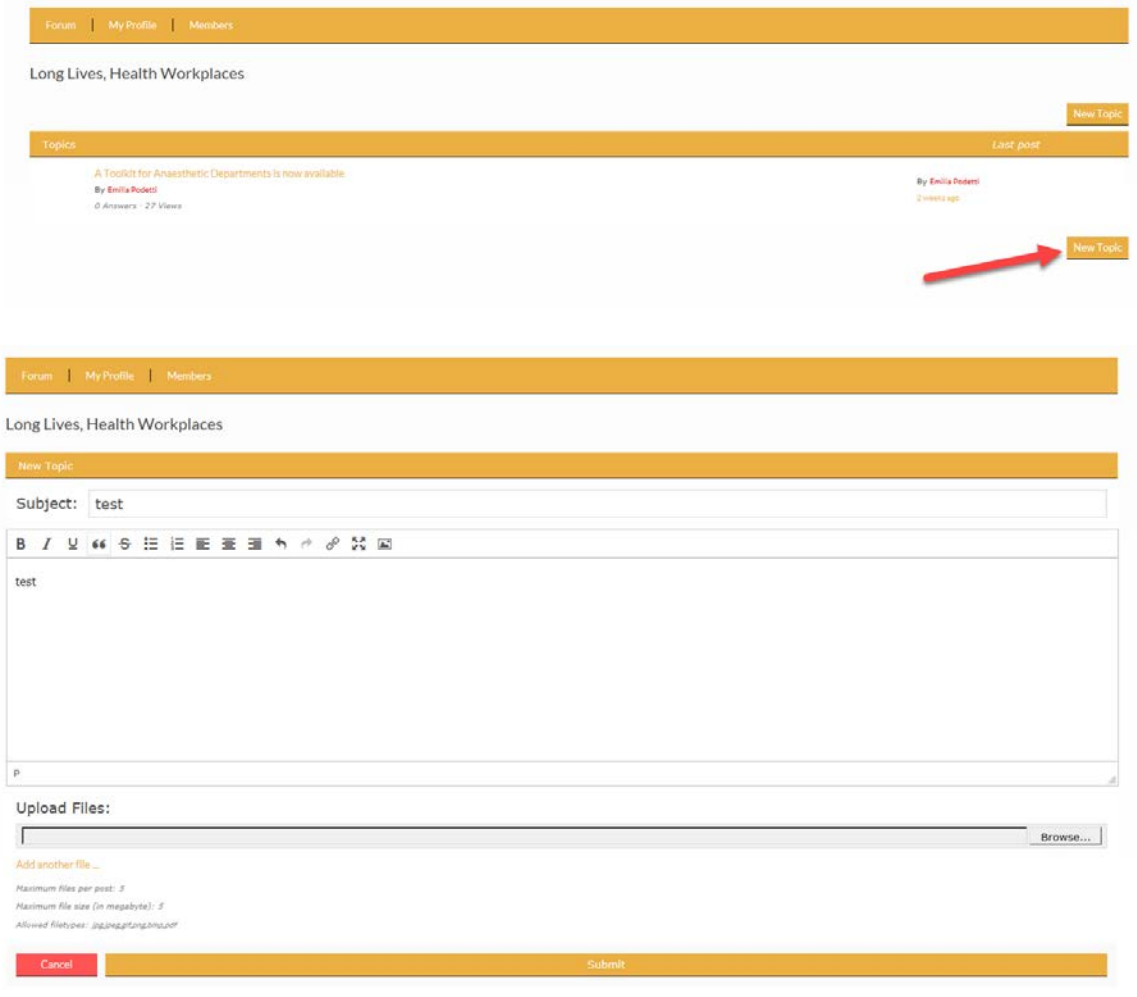

4

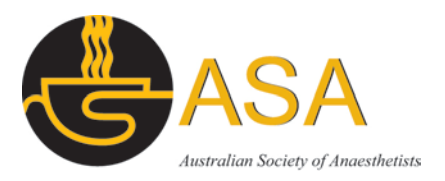

5

# 6. Reply to an existing topic

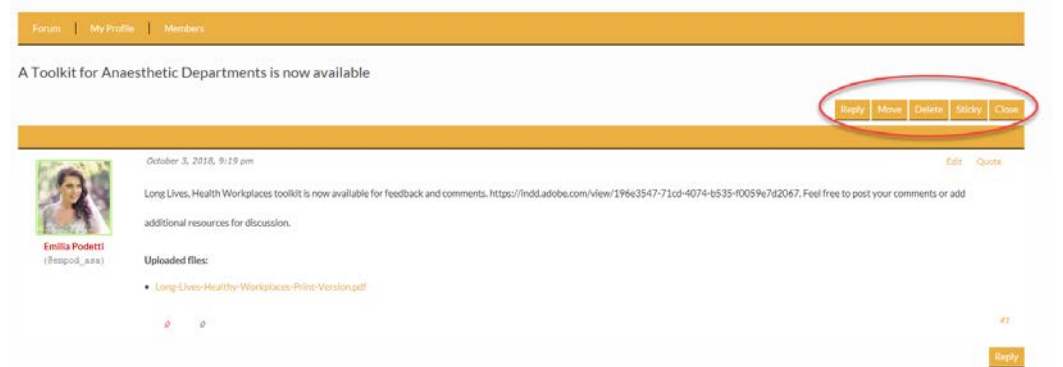

### 7. Use the Quote feature to respond to a specific reply

A response to a topic will always open at the bottom of all replies.

So, how do you respond to a specific reply? The answer, and the second way you can reply, is to use the "Quote feature. In

every reply to a topic, on the upper right side of the reply is a link to "Quote. Scroll to the reply you want to respond to and then click "Quote:

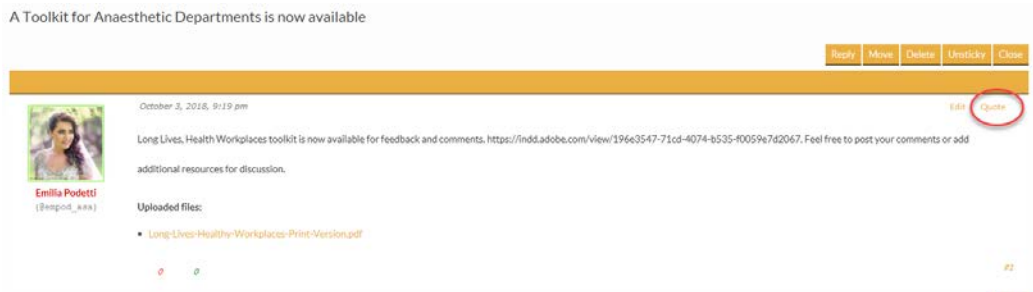

### 8. @mentions

The @mention feature allows you to reference other users in the forum. You can mention as many users as you would like. Each person who is referenced will receive an email with the link to the topic in question.

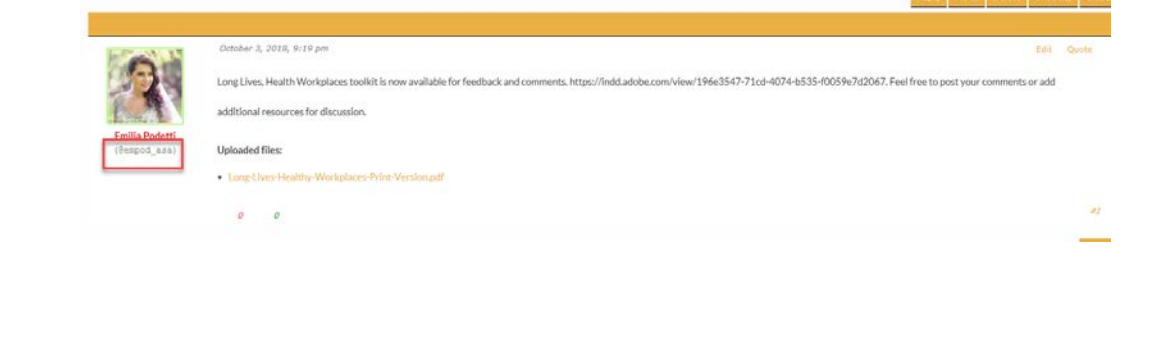

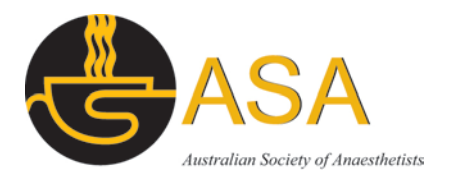

### 9. Subscriptions

To receive email notifications on new topics from a discussion group/forum, please click on the 'Subscribe" feature located at the bottom of each discussion group.

Subscribing to a forum means, that a user gets notified only about new topics not posts - inside that forum.

### **ASA Forum**

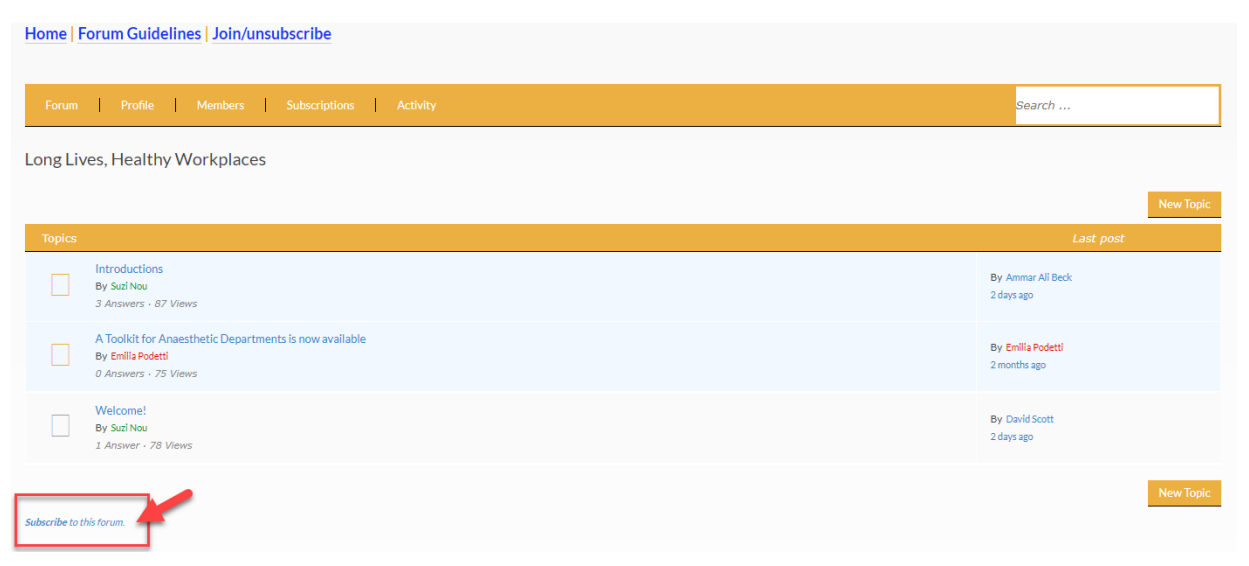

In the subscriptions overview you can easily manage your subscriptions.

If you wish to receive email notifications on all New Topics & Posts created inside of forums, you need to enable the 'New topics and posts' third option in the Subscriptions tab. This basically means: You are subscribed to all forums and topics.

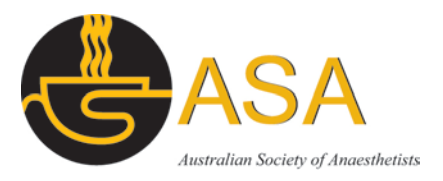

### **ASA Forum**

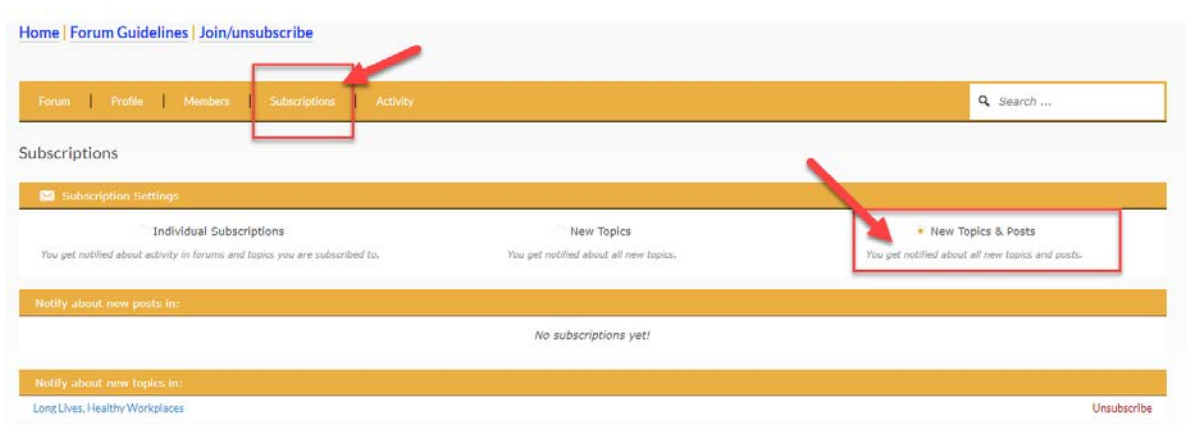

You can also change your global subscriptions settings in the subscriptions overview.

Individual Subscriptions: You only receive notifications when new content is created inside of forums/topics you are subscribed to.

New Topics: When this option is enabled, you receive notifications for all new topics created inside of forums which are accessible for you. This basically means: You are subscribed to all forums. Furthermore, you can still subscribe to individual topics to get notified when a new post is written inside them.

New Topics & Posts: When this option is enabled, you receive notifications for all new topics and posts created inside of forums and topics which are accessible for you. This basically means: You are subscribed to all forums and topics.

Users can also subscribe to topics using the link at the bottom of every topic inside the forum.

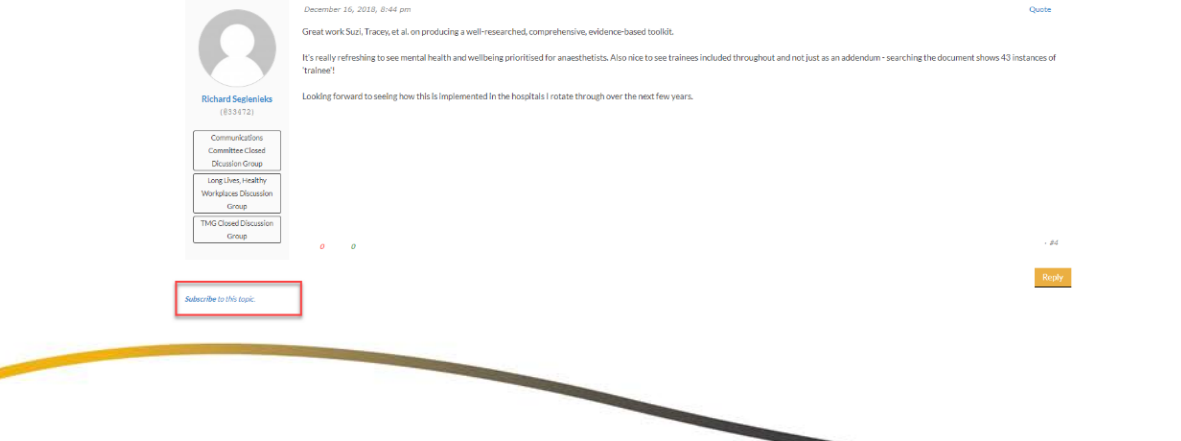

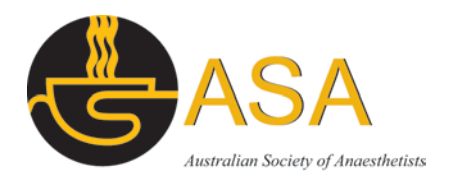

# 10.User profile

You can always view and update the information in your user profile, located on the second tab of the home page of the forum. Every post or comment will also be followed "By username" which links to your profile.

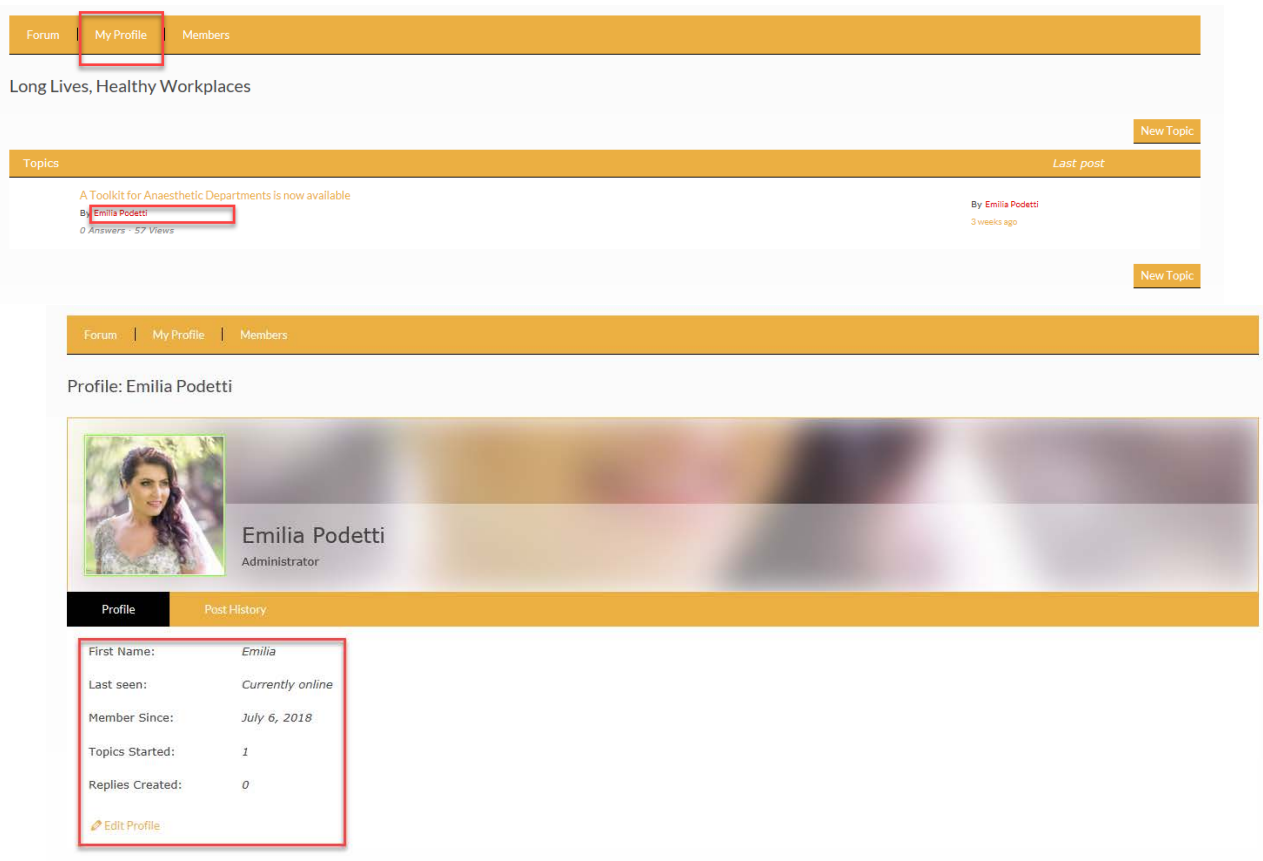